# **ERN-EuroBloodNet REPOSITORY OF EXPERTS HANDBOOK TO EDIT THE WEBSITE PROFILE**

For Member Representatives and Substitutes

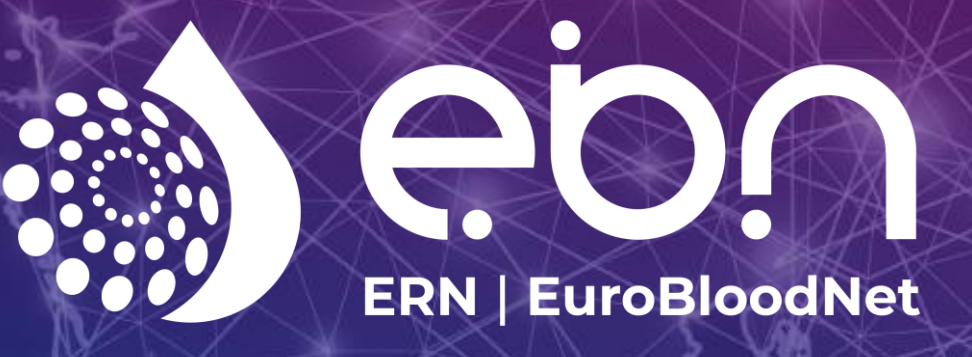

European<br>Reference

Hematological Diseases (ERN EuroBloodNet)

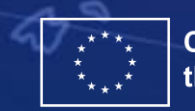

**Co-funded by** the European Union

Co-funded by the European Union.

Views and opinions expressed are however those of the author(s) only and do not necessarily reflect those of the European Union or European Health and Digital Executive Agency (HaDEA). Neither the European Union nor the granting authority can be held responsible for them.

#### **Disclaimer**

Co-funded by the European Union.

Views and opinions expressed are however those of the author(s) only and do not necessarily reflect those of the European Union or European Health and Digital Executive Agency (HaDEA). Neither the European Union nor the granting authority can be held responsible for them.

#### **Contents**

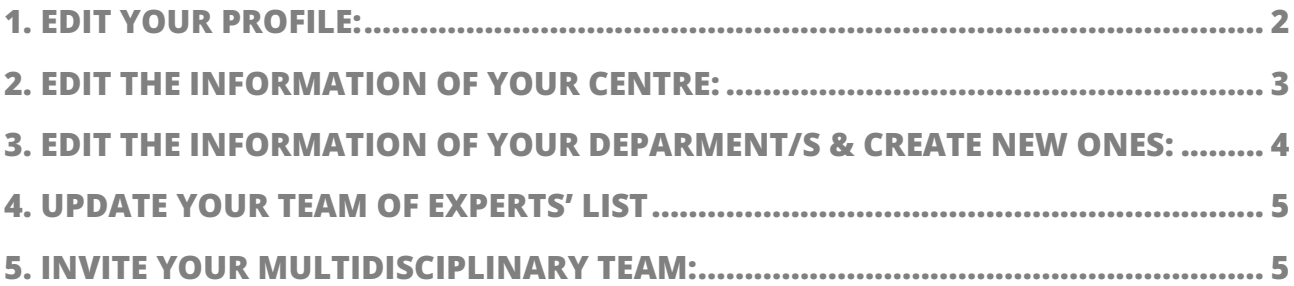

## <span id="page-2-0"></span>**1. EDIT YOUR PROFILE**

1. Select the icon of the person in the right upper panel of the website or go directly to this link:<https://eurobloodnet.eu/login/?url=%2Fprivate-area%2F>

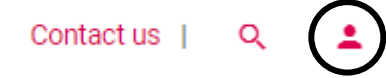

2. Enter your e-mail and password. If you do not remember the password, please click on recover password and you will receive a notification in your e-mail.

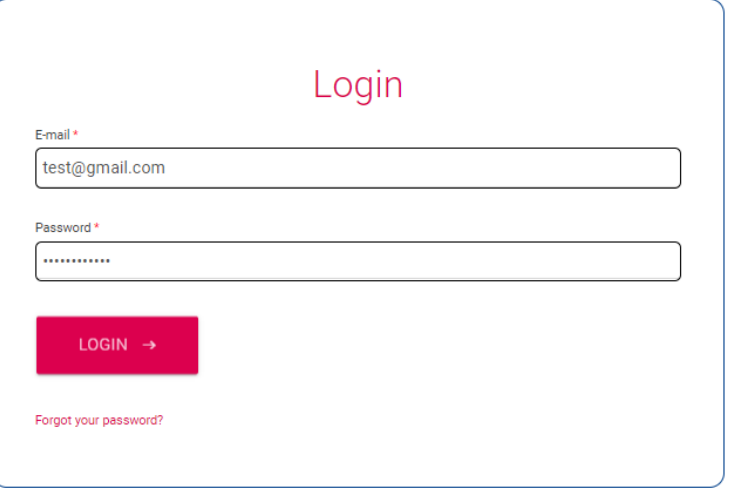

3. Click in your name in the in the right upper panel of the website.

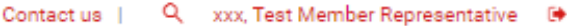

4. Select update your profile.

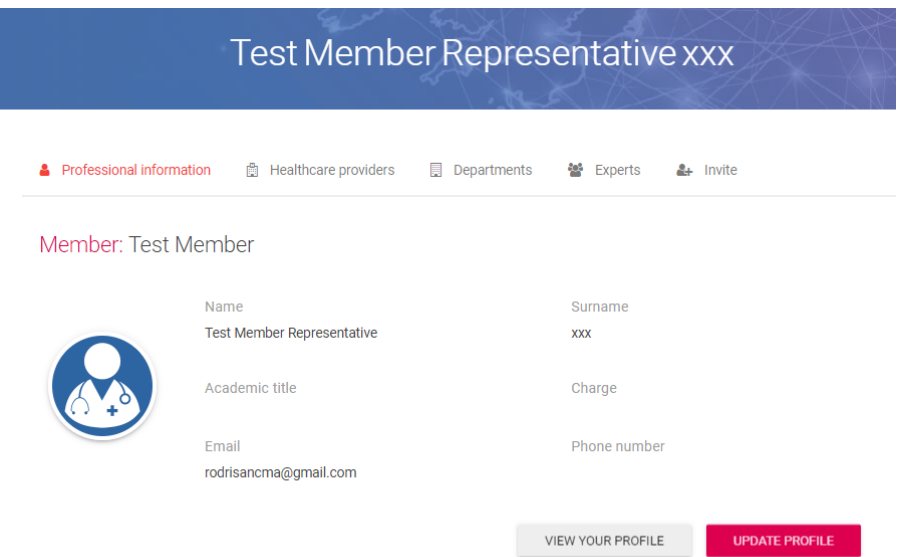

- 5. Update your profiles fulfilling the different sections:
	- **Departments:** You can select your department among the list of existing Department profiles in your center. In case you are willing to Create/Edit Department profile, please check the corresponding section (page 3).
	- **Subnetworks**: Select your Subnetwork of expertise (the list directly show the Subnetworks of expertise for which your Healthcare provider is official member for the ERN-EuroBloodNet)
	- **Diseases**: Based on the Subnetworks you have selected, you can easily select your diseases of expertise through the different levels based on the ORPHA classification → **The selection of your diseases of expertise is crucial to be searchable in the [Expert Search Tool!](https://eurobloodnet.eu/members/expert/search)!**

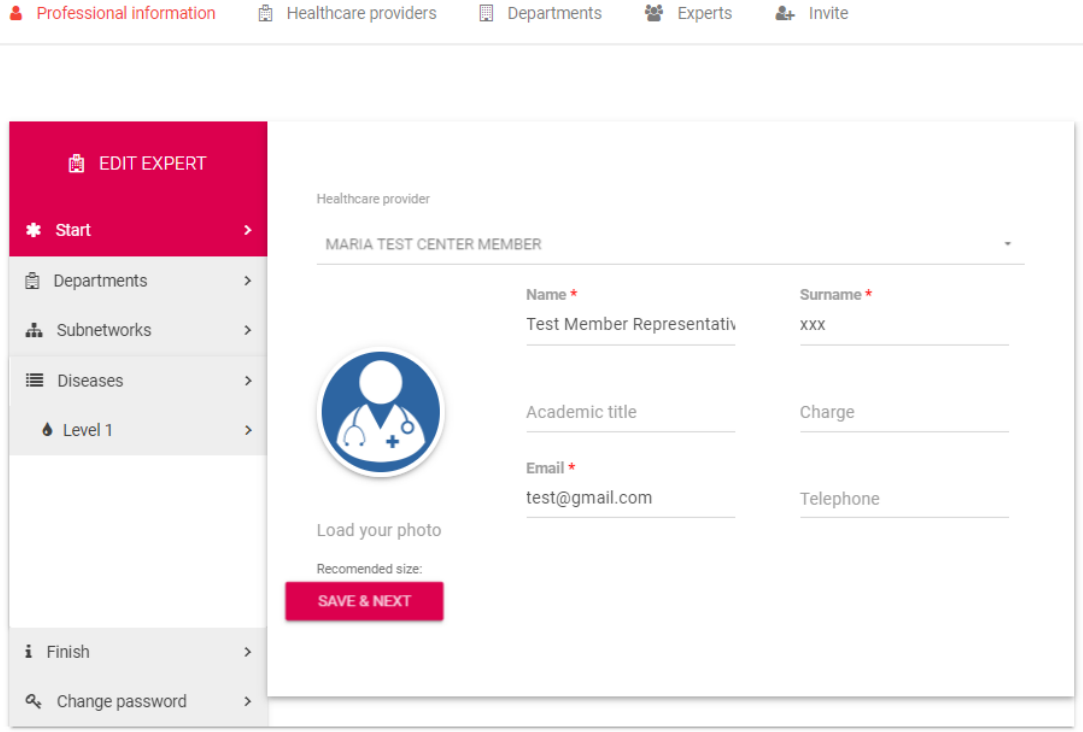

## <span id="page-3-0"></span>**2. EDIT THE INFORMATION OF YOUR CENTRE**

Click on the **Healthcare providers** section of the upper panel (red color letters in the image) and click on the notebook of the right.

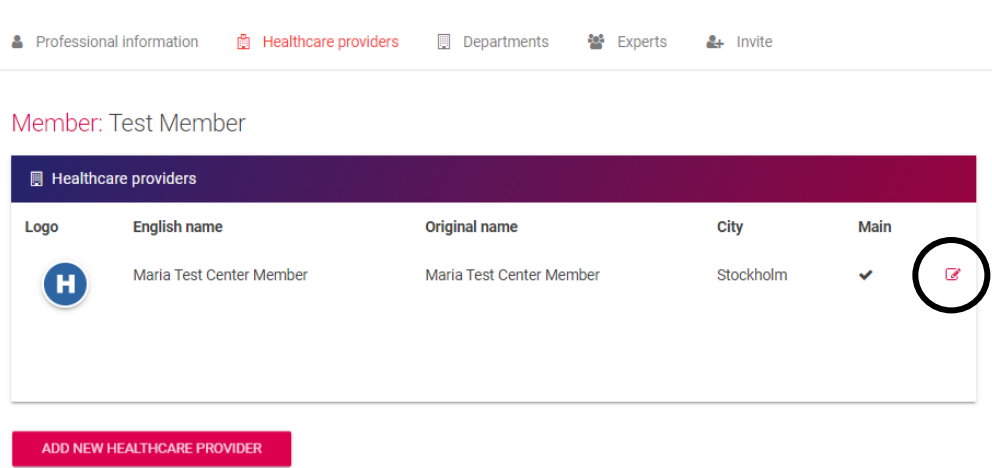

## <span id="page-4-0"></span>**3. EDIT THE INFORMATION OF YOUR DEPARMENT/S & CREATE NEW ONES**

Click on the **Departments** section of the upper panel (red color letters in the image) and click on the notebook of the right. Please, add all the departments of your centre.

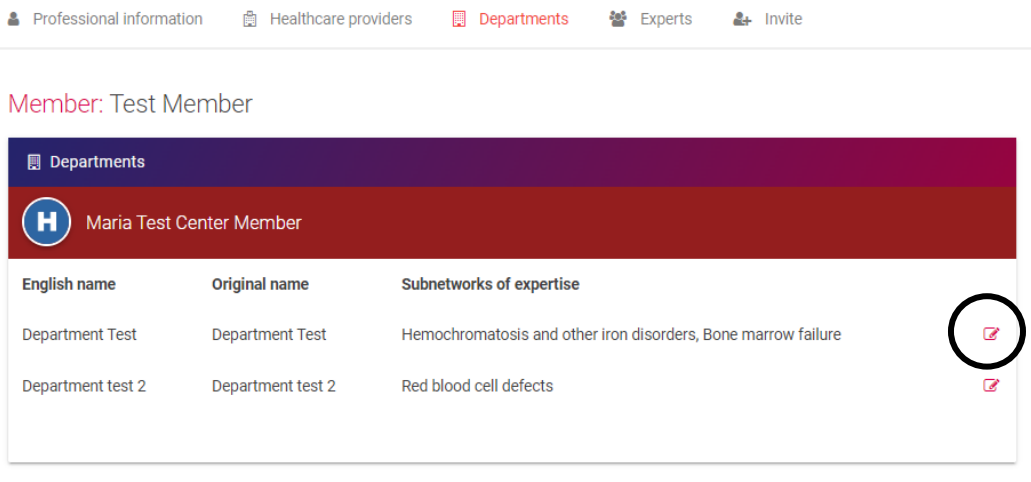

ADD NEW DEPARTMENT

#### <span id="page-5-0"></span>**4. UPDATE YOUR TEAM OF EXPERTS' LIST**

Click on the **Experts** section of the upper panel (red color letters in the image) and inactive the experts that no longer belongs to your team. Moreover, please keep us informed of these changes [\(coordination@eurobloodnet.eu\)](mailto:coordination@eurobloodnet.eu). Finally, check that the list of experts in your centre is updated:<https://eurobloodnet.eu/members/representative/>.

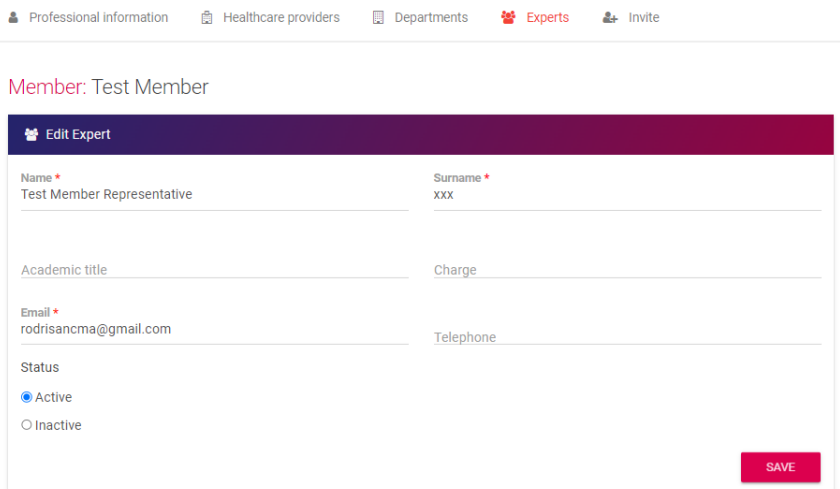

## <span id="page-5-1"></span>**5. INVITE YOUR MULTIDISCIPLINARY TEAM**

Click on the **Invite** section of the upper panel (red color letters in the image) and invite the missing members of your multidisciplinary teams related to rare hematological diseases. Check the experts in your centre by visiting the profile of you centre: <https://eurobloodnet.eu/members/representative/> .

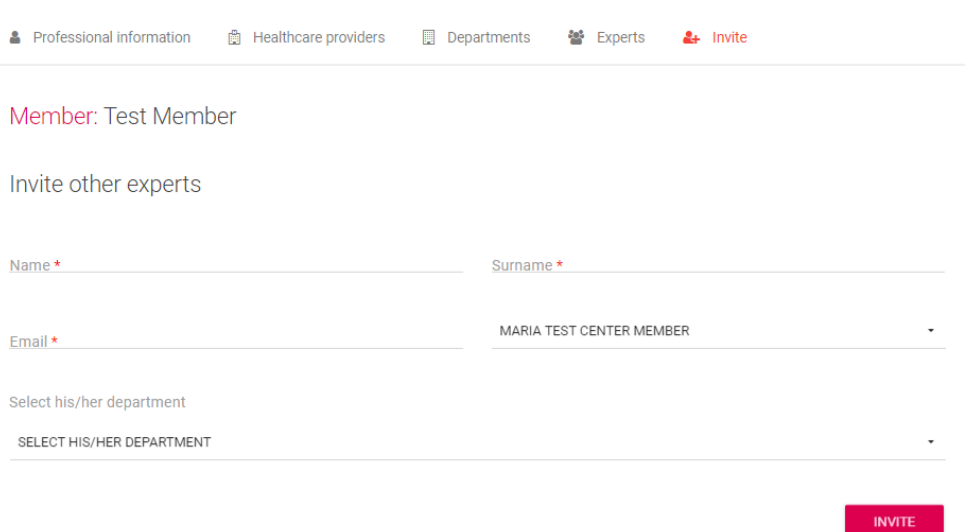